## Automaatne Docker build

- 1. Lae näidisprojekti FrontEndi kaustast alla Dockerfile, .dockerignore ja nginx.conf ja liiguta enda projekti FrontEnd kausta.
- 2. Kui kasutad npm-I, siis kustuta rida "RUN npm install -g pnpm", asenda pnpm-lock.yaml package-lock.json-ga, ning pnpm npm-ga.
- 3. Backendi dockeris tööle panemiseks laadida näidisprojektist .dockerignore ja Dockerfile failid alla ja liiguta enda projekti BackEnd kausta.
- 4. Muuda WorkoutApplication.csproj ja WorkoutApplication.dll ridu. Dockerfile-s peaks nendel olema sama nimi kui BackEnd kaustas oleval .csproj failil.

```
Dockerfile X
BackEnd > Dockerfile > ...
      You, 2 days ago | 1 author (You)
      # Define base image
      FROM mcr.microsoft.com/dotnet/sdk:6.0.402-alpine3.16 AS builder
      # Copy project files
      WORKDIR / source
      COPY ./*.csproj .
      # Restore
     RUN dotnet restore
      # Copy all source code
      COPY . .
 12<sup>-12</sup># Publish
      WORKDIR /source
      RUN dotnet publish "WorkoutApplication.csproj" -c Release -o /publish
 18 # Runtime
 19 FROM mcr.microsoft.com/dotnet/aspnet:6.0.10-alpine3.16
      WORKDIR /app
      COPY --from=builder /publish.
 21RUN addgroup -S runner && adduser -S runner -G runner
      USER runner
      ENTRYPOINT ["dotnet", "WorkoutApplication.dll"]
```
5. Kopeeri näidisprojektist enda projekti juurkausta .gitlab.ci.yml fail.

## 6. Asenda Docker-I image-I aadress enda omaga.

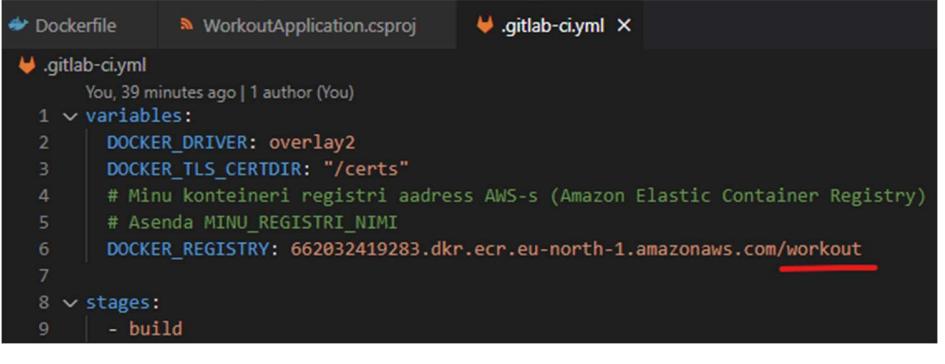

7. Kontrolli, et build -> only all on sama branch kui on GitLabis kasutusel.

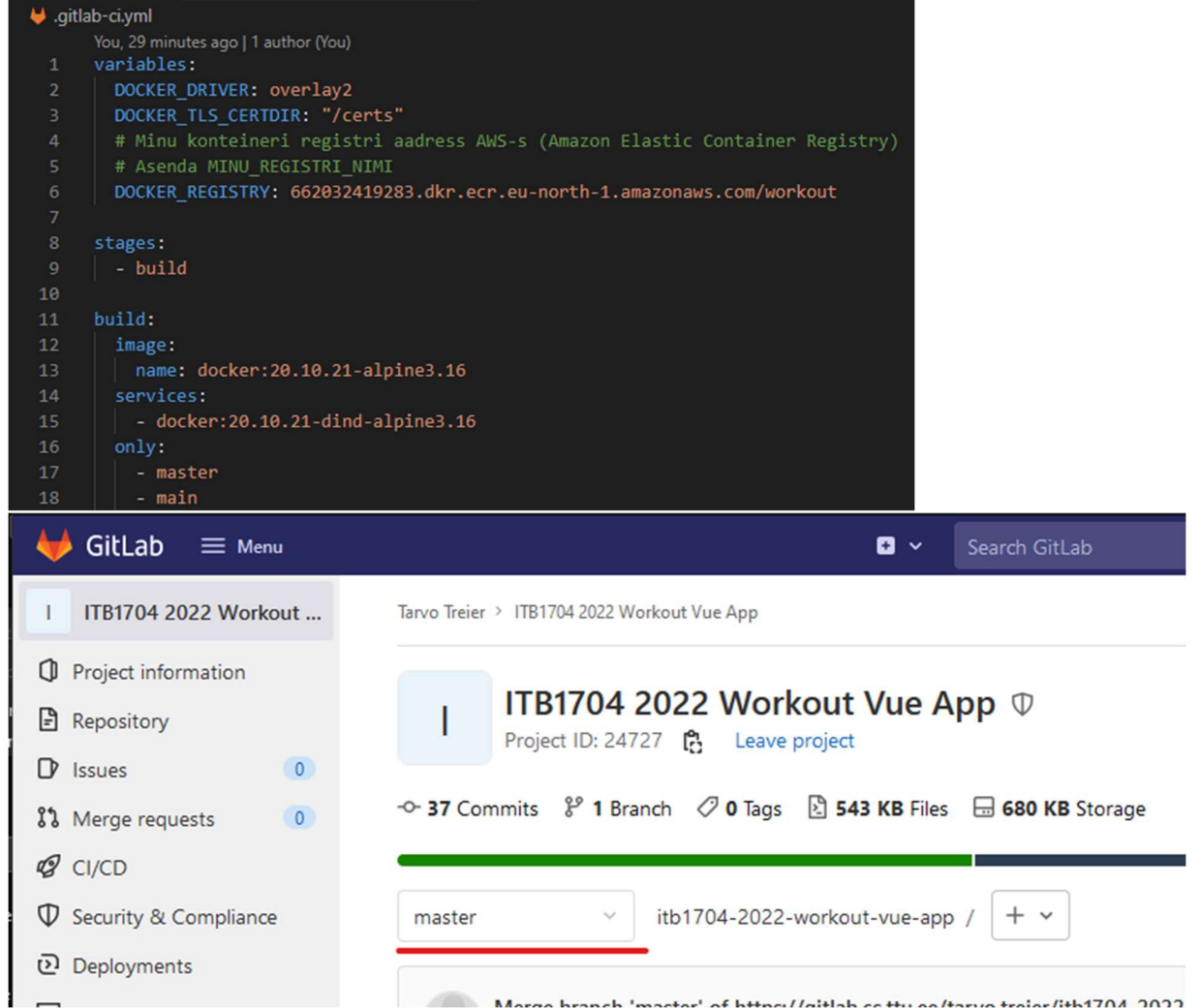

8. Lisa GitLabi keskkonnamuutujad AWS-i Docker konteineri registrisse sisse logimiseks

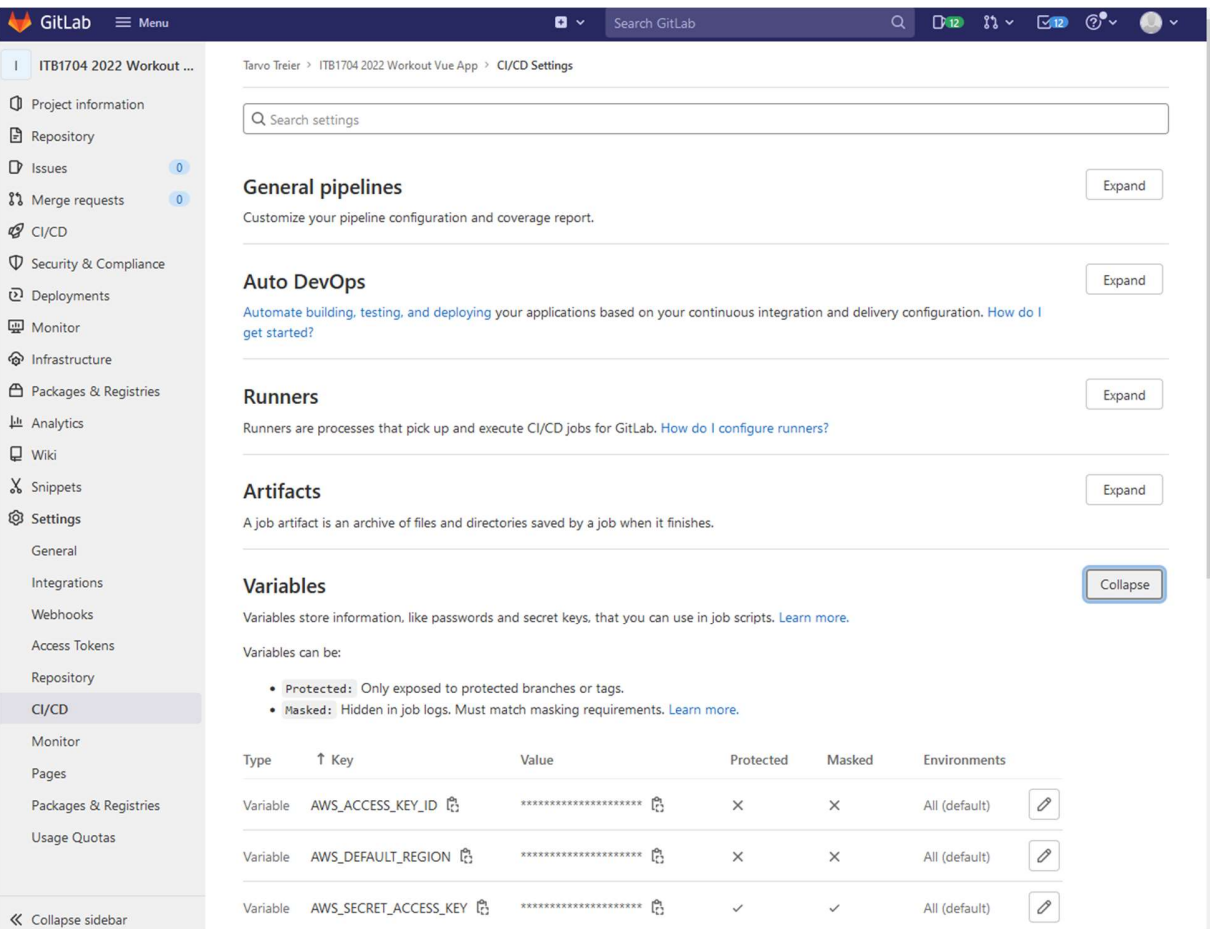

AWS\_ACCESS\_KEY\_ID - AKIAZUJBVBHJTDFMWLTT

## AWS\_DEFAULT\_REGION - eu-north-1

## AWS\_SECRET\_ACCESS\_KEY - EdWHtZUUsk+vr15DNke1ut3a/4xUfvRon/nP3L38

9. Kommiti ja lae üles mõni muudatus ja kontrolli, et uus image jõudis konteineri registrisse